### **eSubmission Process**

Instructions: Use this task card to log into Student Assessment SharePoint order forms. To have access to Student Assessment SharePoint you must be listed as the primary CTC, secondary CTC, or campus Principal.

CTCs will continue to give copies of the security documents listed below to the Test Administrators to complete and or sign.

- a. Signed oaths (Principal, CTC and Test Administrators)
- b. Seating Charts
- c. Materials Control Forms
- d. District Monitor Checklist
- e. Rosters
- f. Campus Testing Plan

During the testing window, the CTCs will upload the above security documents to the campus by following the steps below.

- **Step 1**: Collect all security documents from campus personnel. Security documents <u>must</u> be complete and accurate.
- **Step 2**: Scan the security documents using the "Scan to Email" feature on the Ricoh printer. Must be scanned as a PDF (Portable Document Format).
- **Step 3**: Save scanned PDF (Portable Document Format) documents and then upload to Program submission form on SharePoint following the process below:

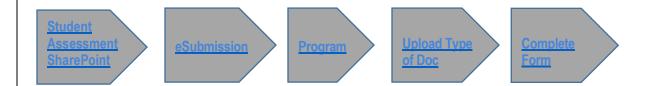

Note: Before uploading please confirm that the documents were scanned properly (i.e. no blank pages and in PDF)

The Test Materials Center (**TMC**) will review the security documentation submitted for completeness and accuracy.

- a. If security documentation is incomplete or inaccurate, a TMC representative will contact the CTC to complete or amend the contents.
- b. If security documentation is complete and accurate, a TMC representative will issue a receipt to the CTC. The check-in folder will be closed.

### **Scanning**

It is recommended to scan the secure test materials you are submitting with the Ricoh copy machines on campus. The steps for using these machines are below. If you need assistance with another device, you might need to contact helpdesk with the specifications.

## **Specifications**

- One document type per file multi page scanning
- File name starts with the document type

### **Ricoh - Scan to Email**

1. Sign in to copy machine

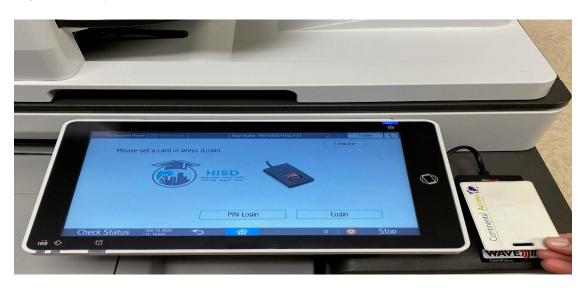

2. Select Scan to Email

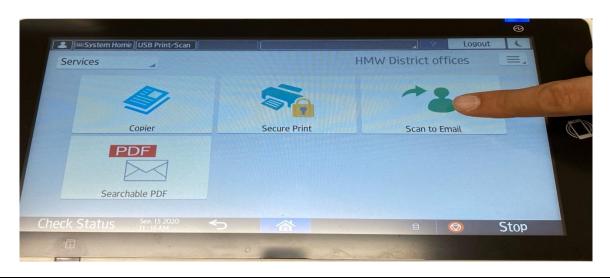

3. Pick Document Name Tab on the screen.

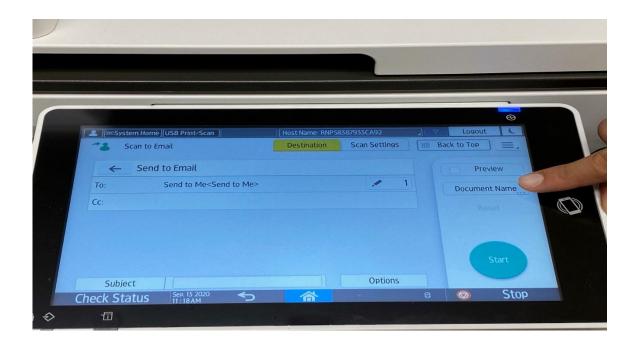

4. Type the Document Name (Oath, Seating Chart, MCF, etc.) and press OK

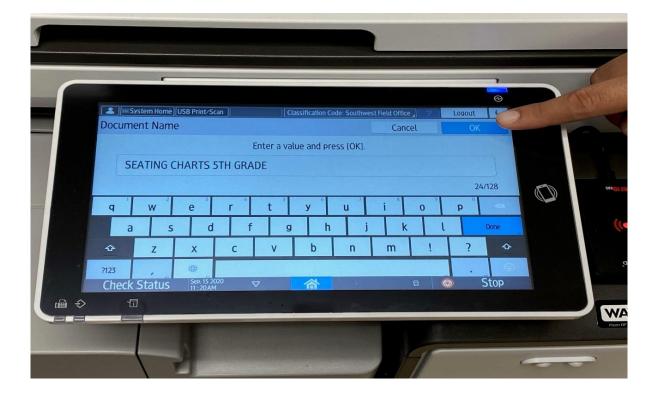

5. Insert documents to be scanned, then press **OK to start scanning** 

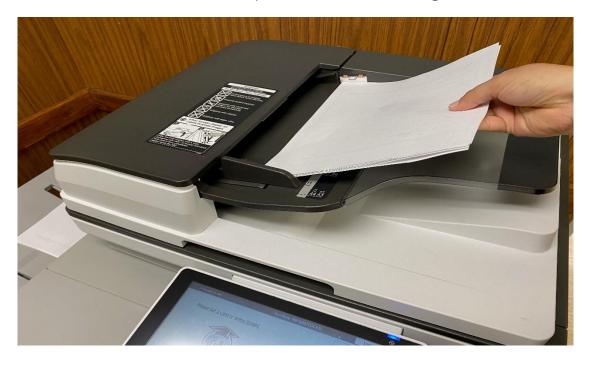

# **Quality Control Procedures** (QC):

- 1. Verify each document type is separate and is a PDF.
  - All Oaths are with Oaths, All Seating Charts are with Seating Charts, and that All Materials Control Forms are with Materials Control Forms
- 2. Make sure images are straight not crooked.
  - Rescan the document if it is not straight, clean, crooked, or otherwise legible.
- 3. Text is a legible contrast and brightness
- **4.** Ensure there are no bent corners covering up information
- 5. Ensure no information is cut off

## **Sending Documents**

The documents will be submitted by the campus through SharePoint. Only the designated CTCs and Principal will have access contribute (add/remove files) to these folders.

#### **Secure Document Site**

- Go to the Student Assessment SharePoint: https://connectteams.houstonisd.org/team/sa/
- 2. Select **eSubmissions** (on the left side)

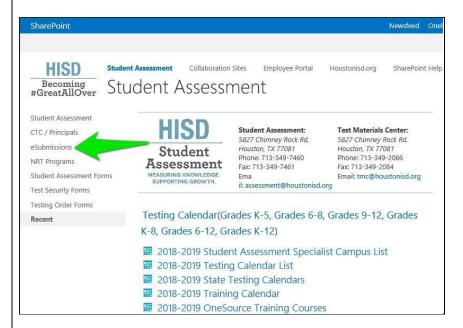

3. eSubmission (under District) and select the URL link to the eSubmission subject

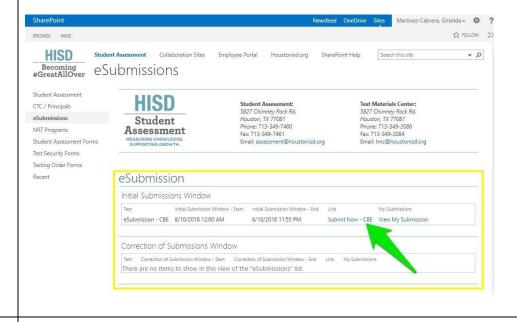

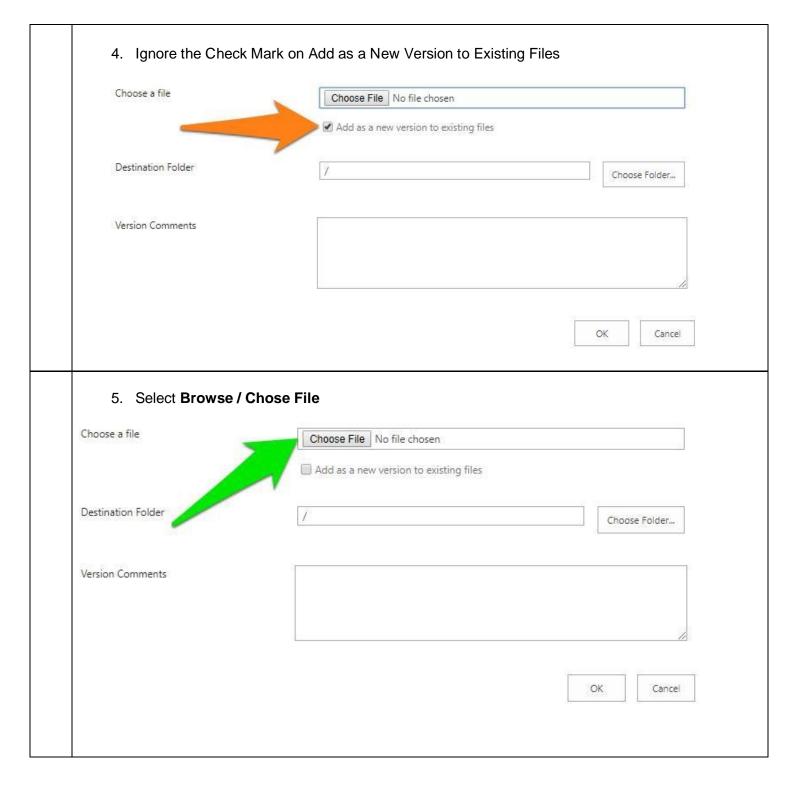

6. Verify the name of the File in the Browse...window, verify the check mark is removed on "Add as a new version to existing files", Ignore Destination Folder and Version Comments, and if correct select **OK** × Add a document Choose a file D:\012 STAAR Oaths.pdf Browse... Upload files using Windows Explorer instead ✓ Add as a new version to existing files Destination Folder Choose Folder... Ignore This Area Version Comments Cancel 7. Completely fill out form 8. When you first see the form, you will have a warning. The warning basically states that the form must be complete for others to see it.

The document was uploaded successfully and is checked out to you. Check that the fields below are correct and that all required fields are filled out. The file will not be accessible to other users until you check in.

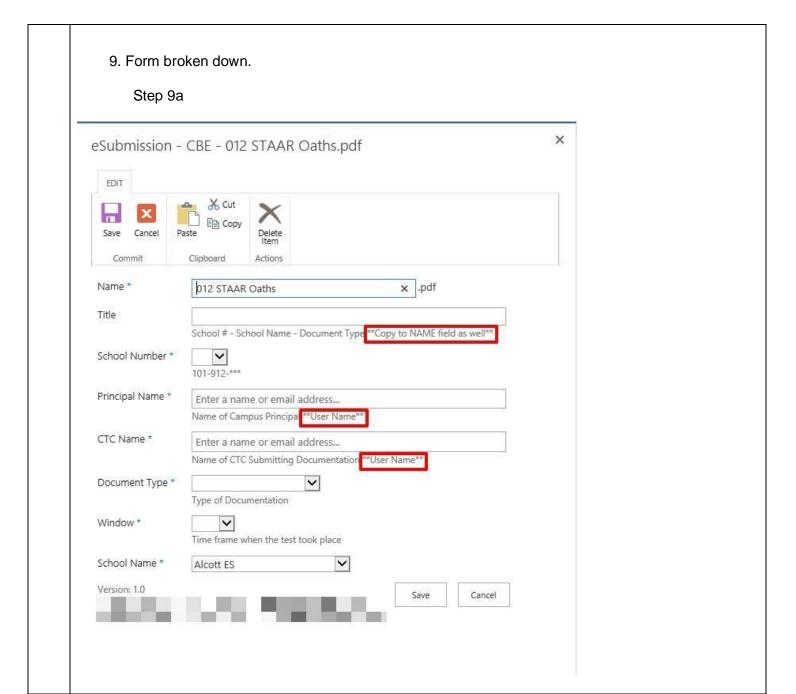

Step 9b: Ensure the Name and Title fields are identical; they are to show the School #-School Name-Document Type (School number is three digits) .pdf Name \* 012-Heights-Oaths Title 012-Heights-Oaths School # - School Name - Document Type \*\*Copy to NAME field as well\* Step 9c: Select the school number from the drop-down selection box X eSubmission - CBE - 012 STAAR Oaths.pdf EDIT 001 / 002 Delete Item Save Cancel 003 004 Commit Actions 006 007 Name \* 008 ights-Oaths .pdf 009 010 Title ights-Oaths 011

School Name - Document Type \*\*Copy to NAME field as well\*\*

012 013

019 020

023

024

025 026

027 033 034

036 039 🗸

041

Alcott ES

name or email address... Campus Principal \*\*User Name\*\*

name or email address...

ne when the test took place

Documentation

CTC Submitting Documentation \*\*User Name\*\*

V

Save

Cancel

V

School Number \*

Principal Name \*

Document Type \*

CTC Name \*

Window \*

School Name \*

Version: 1.0

## Step 9d: Select the school name from the drop-down selection box

eSubmission - CBE - 012 STAAR Oaths.pdf

| EDIT                                                          |                                                             |                                        |  |
|---------------------------------------------------------------|-------------------------------------------------------------|----------------------------------------|--|
| 13 save Cancel Pa                                             | L d{, CtJt X Delete tern                                    |                                        |  |
| Commit                                                        | Clipboard Actions                                           |                                        |  |
| Name ∘                                                        | 012-Heights-Oaths                                           | .pdf                                   |  |
| Trtle                                                         | 012-Heights-Oaths                                           |                                        |  |
| School Number *                                               | Gallegos ES<br>Garcia ES<br>Garden Oaks<br>Garden Villas ES | $e$ ""Copy to NAME field as well** 1\0 |  |
| Principal Name "                                              | Golfcrest ES<br>Gregg ES<br>Gregory-Lincoln PK-8            | **                                     |  |
| CTC Name *                                                    | Grissom ES<br>GrossES<br>HAIS HS<br>Halpin ECC              | n **User Name**                        |  |
| Document Type *                                               | Hamilton MS<br>HarperDAEP<br>Harris JR ES<br>Harris RP ES   |                                        |  |
| Window *                                                      | Hartman MS<br>Hartsfield ES<br>Harvard ES<br>HCC Ufeskills  |                                        |  |
| Schoo  ■Name *                                                | Hei htsHS<br>Helms ES                                       |                                        |  |
| Version: 1.0<br>Created at 8/10/2018<br>Last modified at 8/10 | Henderson JP ES<br>Henderson NQ ES                          | a Save J Cancel ] riselda              |  |

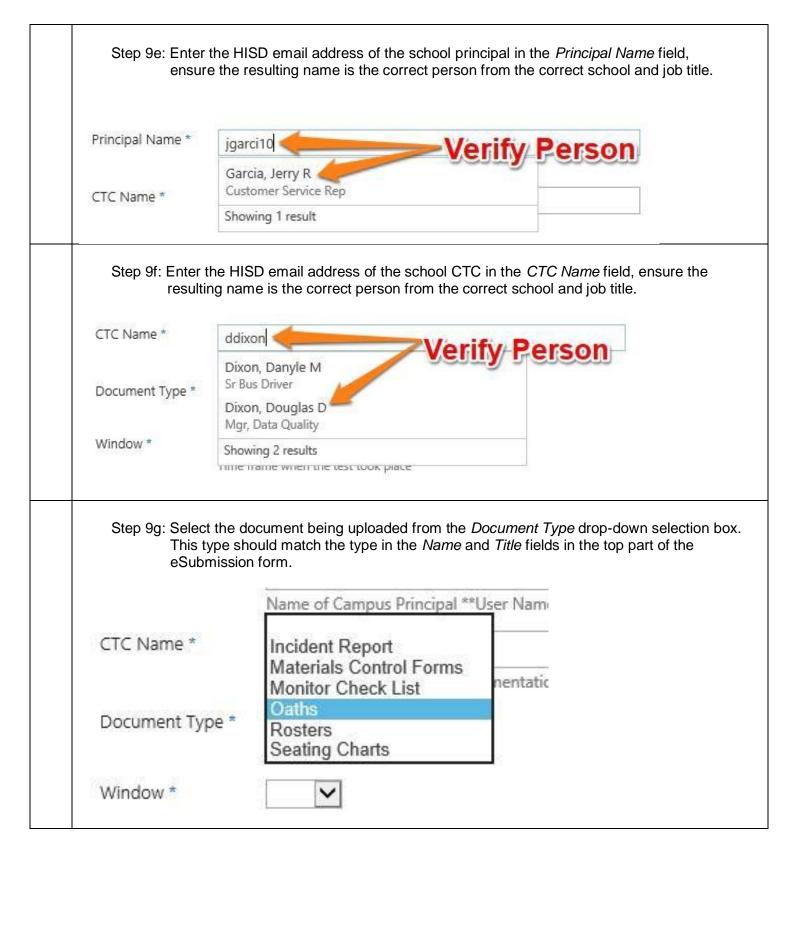

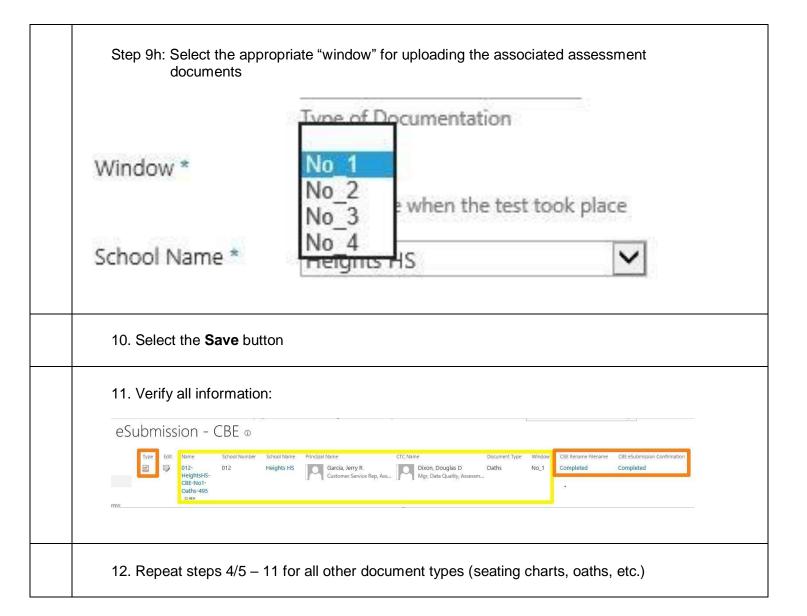

## **Editing Submissions**

The TMC clerks will verify the documents submitted. If there are any issues with any files your TMC clerk will notify you by email. The campus will need to remove (delete) the file and replace it with a corrected document.

## **Removing Documents**

1. Access the location of the documents

## eSubmission

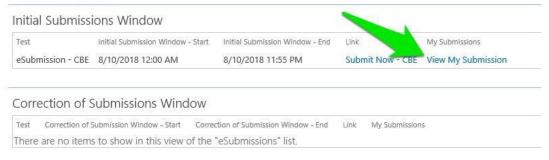

- 2. Open the document to verify it is the one that need to be removed
- 3. Select the **Edit** icon:
- 4. Press Delete Item

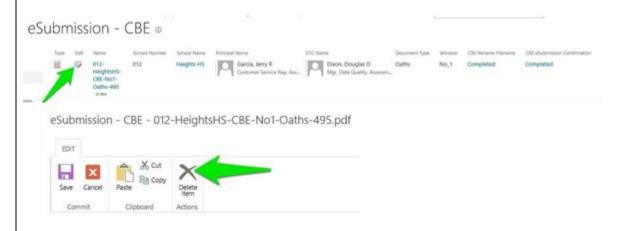

**Note**: TMC clerks have <u>read</u> access only. Clerks are not able to add, edit, or remove any campus documents.